## Carteira Funcional

Passo a passo para preenchimento dos dados necessários para a geração da Carteira Funcional.

**Passo 1:** Ao entrar no SIGA acessar o Módulo da PROGEP.

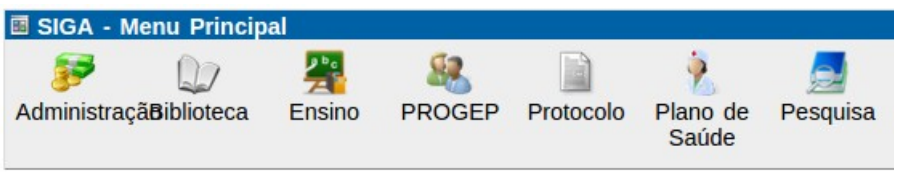

**Passo 2:** No Módulo da PROGEP acessar o item Meus Dados.

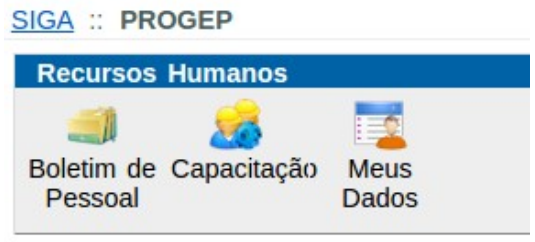

**Passo 3:** Após clicar no item Meus Dados serão disponibilizadas 3 opções. Para a geração da Carteira Funcional é necessário que preencha os Dados Pessoais e os Documentos. Preencha os dados solicitados e clique no botão Enviar.

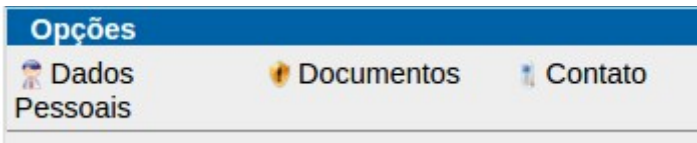

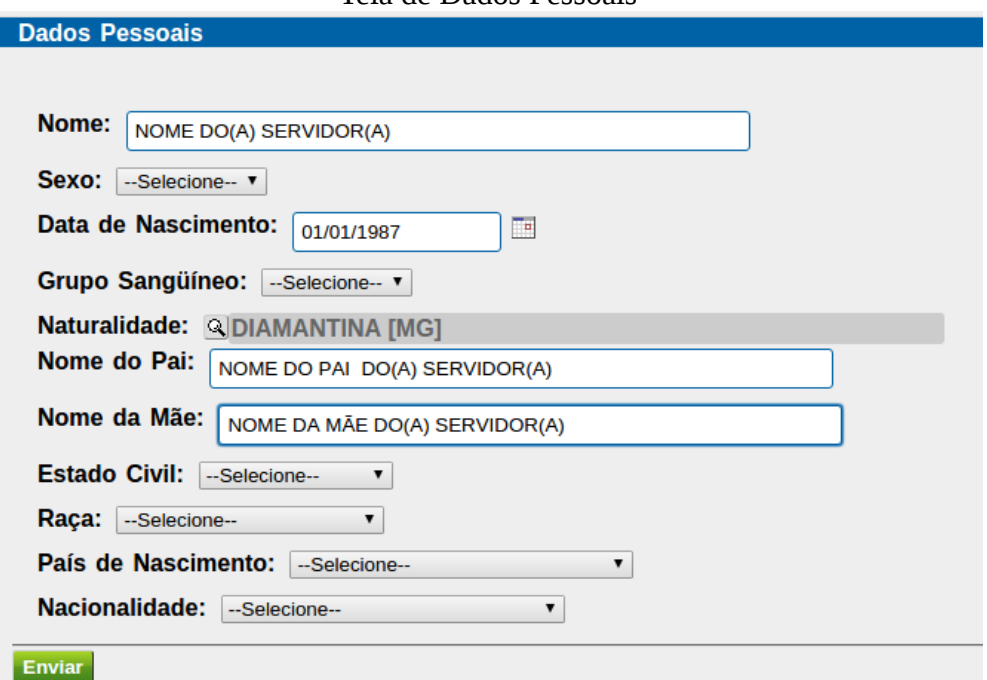

## Tela de Documentos

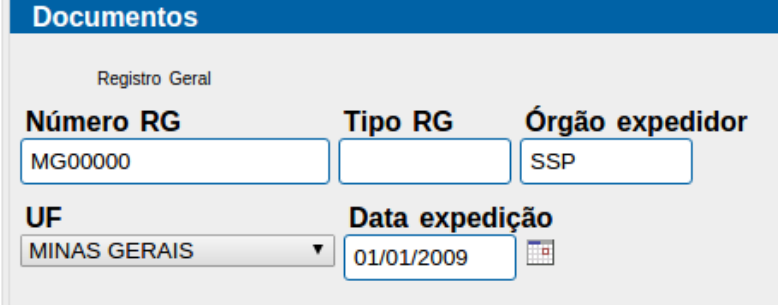

## Tela de Dados Pessoais